## *Rövid útmutató* **HU**

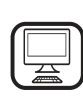

#### **KÖSZÖNJÜK, HOGY A WHIRLPOOL TERMÉKÉT VÁLASZTOTTA!**

Ahhoz, hogy átfogóbb támogatásban részesüljön, kérjük, regisztrálja készülékét a **www.whirlpool.eu/register** oldalon!

## **TERMÉKLEÍRÁS**

## **AZ ELSŐ HASZNÁLAT**

**SZELLŐZŐNYÍLÁS** (AZ ELSZÍVÓ VÁLTOZATOK ESETÉN)

Az elszívó és a falon lévő kivezetőnyílások csatlakoztatásakor kövesse a levegőkimeneti nyílás átmérőjét (karimás csőkötés). Ha a csövek vagy a falon lévő kivezetőnyílások átmérője kisebb,

csökken az elszívó teljesítménye, és jelentősen megnő a zajszint.

- Ilyen esetben semmilyen felelősséget nem vállalunk.
- ! A minimális hosszt elérő vezetéket használjon.
- ! A lehető legkevesebb könyökelemet használja a vezetékhez (a könyök max. szöge: 90°).

! Ne módosítsa jelentősen a vezeték keresztmetszetét.

! Az előírások be nem tartásából eredő károkért a vállalat nem vállal felelősséget.

## **SZŰRÉS VAGY ELVEZETÉS?**

! A készülék elszívó üzemmódban is használható.

A készülék szűrés üzemmódban történő használatához be kell szerelni a speciális TARTOZÉKKÉSZLETET.

Ellenőrizze, hogy a TARTOZÉKKÉSZLET a csomag része-e vagy külön kell megvásárolni.

Megjegyzés: Ha a csomag része, bizonyos esetekben további aktívszénszűrő szerelhető az elszívóra. A Biztonsági és üzembe helyezési útmutatóban bemutatjuk, hogyan alakítható át a készülék elszívó változatról szűrő változatra.

**A készülék használata előtt olvassa el figyelmesen a** 

## **FÜSTELVEZETÉSRE SZOLGÁLÓ VÁLTOZAT**

Ebben az esetben a készülék az épületen kívülre vezeti a füstöt egy speciális cső segítségével, melyet az elszívó tetején lévő csatlakozógyűrűvel kell rögzíteni.

*Figyelem!* Az elszívócső nem a csomag része, külön megvásárolható. Az elszívócső átmérőjének meg kell egyeznie a csatlakozógyűrű átmérőjével.

*Figyelem!* Ha az elszívó aktívszén-szűrővel rendelkezik, azt el kell távolítani.

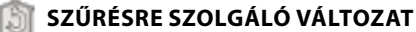

**biztonsági útmutatót!**

A beszívott levegőt a készülék zsírtalanítja és szagtalanítja, mielőtt visszavezetné a helyiségbe.

Ha az elszívót ebben a változatban kívánja használni, további szűrőrendszert kell beszerelni, amely aktív szénszűrőt használ.

## **KEZELŐPANEL**

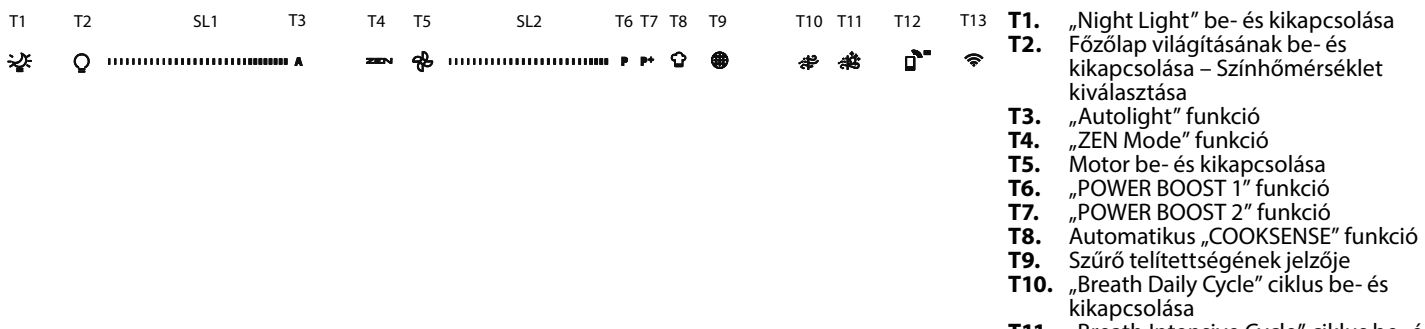

- **T11.** "Breath Intensive Cycle" ciklus be- és kikapcsolása
- **T12.** A bekapcsolt WIFI funkciót jelző fény
- **T13.** WIFI-kapcsolat

## **T1. "NIGHT LIGHT" BE- ÉS KIKAPCSOLÁSA**

Nyomja meg a halvány háttérvilágítás be- és kikapcsolásához.

## **T2. FŐZŐLAP VILÁGÍTÁSA BE/KI – SZÍNHŐMÉRSÉKLET KIVÁLASZTÁSA**

Nyomja meg a főzőlap világításának be- és kikapcsolásához.

- Bekapcsolt világításnál húzza az ujját (szükség szerint jobbra vagy balra) az **SL1** LED-szalagon a fényerősség növeléséhez vagy csökkentéséhez. A fény színhőmérsékletének beállításához nyomja meg és tartsa lenyomva.
- Húzza az ujját (szükség szerint jobbra vagy balra) az **SL1** LEDszalagon hidegebb vagy melegebb szín beállításához. Ha öt másodpercig nem módosítja a színt, az **SL1** villogni kezd a kiválasztott színnél, és hangjelzés hallatszik – ez jelzi, hogy a rendszer mentette a beállítást.

Megjegyzés: az induló fény a készülék kikapcsolásakor érvényes színhőmérséklet-beállítást használja.

## **T3. "AUTOLIGHT" FUNKCIÓ**

#### Nyomja meg az "Autolight" automatikus világítási funkció be- és kikapcsolásához.

Megjegyzés: ez a funkció csak akkor aktív, ha az elszívó WIFI-csatlakozással kapcsolódik a főzőlaphoz. A funkció bekapcsolásakor a főzőlap világítását a rendszer automatikusan irányítja a főzőlap állapota alapján.

## **T4. "ZEN MODE" FUNKCIÓ**

Nyomja meg a "ZEN" elszívás üzemmód be- és kikapcsolásához. Ezzel a funkcióval olyan elszívási fokozat állítható be, amely biztosítja a tökéletes egyensúlyt a halk működés és a hatékony elszívás között.

## **T5. MOTOR BE- ÉS KIKAPCSOLÁSA**

Nyomja meg az elszívómotor be- vagy kikapcsolásához.

• Bekapcsolt motornál húzza az ujját (szükség szerint jobbra vagy balra) az **SL2** LED-szalagon az elszívási sebesség (teljesítmény) növeléséhez vagy csökkentéséhez.

## **T6. "POWER BOOST 1" FUNKCIÓ**

Kapcsolja be az elszívómotort, majd nyomja meg a T6 gombot a "POWER BOOST 1" intenzív elszívási sebesség bekapcsolásához (ez a funkció idővezérelt).

Megjegyzés: az elszívó öt perc után visszatér az előző teljesítményhez.

## **T7. "POWER BOOST 2" FUNKCIÓ**

Kapcsolja be az elszívómotort, majd nyomja meg a T7 gombot a "POWER BOOST 2" intenzív elszívási sebesség bekapcsolásához (ez a funkció idővezérelt).

Megjegyzés: Az elszívó öt perc után visszakapcsol az előzőleg használt sebességre.

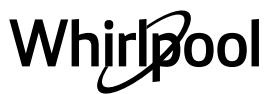

## **T8. AUTOMATIKUS "COOKSENSE" FUNKCIÓ**

Az elszívó automatikusan az **1.** elszívási fokozatra kapcsol, majd szükség esetén növeli azt (az elszívó érzékelője által észlelt környezeti feltételeknek megfelelően).

Ha az elszívó az **1.** elszívási fokozaton működik, és a környezeti feltételek nem változnak, a készülék 5 perc elteltével kikapcsol. Megjegyzés: A funkció megfelelő működéséhez először állítsa be az automatikus üzemmód paramétereit a vonatkozó rész alapján. Megjegyzés: Ha bekapcsolt automatikus üzemmód mellett egyéb funkciókat módosít, amelyek hatással vannak a sebességre, az automatikus elszívás funkció kikapcsol.

## **T9. SZŰRŐ TELÍTETTSÉGÉNEK JELZŐJE**

Az elszívó rendszeres időközönként jelzi, hogy a szűrő karbantartása szükséges.

- Megjegyzés: A jelzőfények csak bekapcsolt elszívónál működnek.
- A **T9** gomb világít: végezze el a zsírszűrő karbantartását.
- A **T9** gomb villog: végezze el a szénszűrő karbantartását.
- A szűrő telítettségjelzőjének nullázása:

Megjegyzés: Ehhez a művelethez be kell kapcsolni az elszívót.

Nyomja meg és tartsa lenyomva a **T9** gombot. A fény kialszik, jelezve, hogy a nullázás megtörtént.

## **A szénszűrő telítettségjelzőjének bekapcsolása.**

Megjegyzés: Ehhez a művelethez ki kell kapcsolni az elszívómotort.

**A jelző a gyári beállítás szerint ki van kapcsolva. Ha az elszívót szűrős** 

**változatban (azaz szénszűrőkkel) használja, be kell kapcsolni.** A funkció bekapcsolásához nyomja meg egyszerre és tartsa lenyomva a **T1** és **T10** gombot. A funkció bekapcsolását a gombok kigyulladása

jelzi. A funkció kikapcsolásához ismét nyomja meg és tartsa lenyomva a

gombokat (**T1** és **T10**). A gombok röviden felvillannak, majd kialszanak. Ekkor a funkció kikapcsolt.

## **T10. "BREATH DAILY CYCLE" CIKLUS BE- ÉS KIKAPCSOLÁSA**

Az elszívó automatikusan az **1.** elszívási fokozatra kapcsol, majd szükség esetén növeli azt (az elszívó érzékelője által észlelt környezeti feltételeknek megfelelően).

Ha az elszívási sebesség az érzékelt környezeti feltételek miatt nem változik, az elszívó két óra elteltével kikapcsol.

Öt óra folyamatos használat után az elszívó kikapcsol az üzemmódtól függetlenül.

Megjegyzés: A funkció megfelelő működéséhez először állítsa be az automatikus üzemmód paramétereit a vonatkozó rész alapján.

## **T11. "BREATH INTENSIVE CYCLE" CIKLUS BE- ÉS KIKAPCSOLÁSA**

Az elszívó automatikusan az 5. elszívási fokozatra kapcsol, majd szükség esetén növeli azt (az elszívó érzékelője által észlelt környezeti feltételeknek megfelelően).

Ha az elszívási sebesség az érzékelt környezeti feltételek miatt nem változik, az elszívó két óra elteltével kikapcsol.

## Öt óra folyamatos használat után az elszívó kikapcsol az üzemmódtól függetlenül.

Megjegyzés: A funkció megfelelő működéséhez először állítsa be az automatikus üzemmód paramétereit a vonatkozó rész alapján.

## **T12. A BEKAPCSOLT WIFI FUNKCIÓT JELZŐ FÉNY**

A jelzőfény bekapcsol, ha az elszívót távolról vezérlik az alkalmazás segítségével.

## **T13. WIFI-KAPCSOLAT**

Nyomja meg a WIFI funkció be- és kikapcsolásához. A funkció segítségével az elszívó csatlakozik az internetre, így Ön távolról felügyelheti és szabályozhatja azt okostelefonjáról vagy táblagépéről.

A WIFI funkció használatához csatlakoztassa a készüléket a lakás vezeték nélküli hálózatára a "WIFI-kapcsolat beállítása" részben megadott konfigurációs lépések szerint.

## **AZ AUTOMATIKUS ÜZEMMÓD PARAMÉTEREINEK BEÁLLÍTÁSA**

Az automatikus üzemmód megfelelő használatához kalibrálni kell az elszívót, és meg kell adni a főzőlap típusát.

## **Az elszívó kalibrálása**

Megjegyzés: Ehhez a művelethez a készüléknek készenléti állapotban kell lennie (ez a motor kikapcsolása után egy perccel kapcsol be).

Nyomja meg és tartsa lenyomva öt másodpercig a **T4** gombot. Bekapcsol az 1. elszívási fokozat, és a **T4** gomb villog: ez jelzi, hogy megkezdődött az elszívó kalibrálása (a művelet kb. 5 percet vesz igénybe).

Megjegyzés: A kalibrálási folyamat leállításához nyomja meg és tartsa lenyomva öt másodpercig a **T4** gombot. Ekkor a kalibrálás megszakad, így később meg kell ismételni.

Megjegyzés: A kalibrálás automatikusan elindul, amikor a készüléket először csatlakoztatja az áramforráshoz. A **T4** villog. Várjon 5 percig, hogy a kalibráció befejeződjön.

## **A főzőlap típusának kiválasztása**

Megjegyzés: Ehhez a művelethez a készüléknek készenléti állapotban kell lennie (ez a motor kikapcsolása után egy perccel kapcsol be).

Nyomja meg és tartsa lenyomva öt másodpercig a **T10** és **T11** gombokat.

## Kigyullad a **T10** és a **T11** gomb.

Gázüzemű főzőlap esetén nyomja meg a **T10** gombot – a kiválasztást a gomb villogása jelzi.

Elektromos főzőlap esetén nyomja meg a **T11** gombot – a kiválasztást a gomb villogása jelzi.

A gomb a megnyomása után három másodpercig villog – ez a beállítás mentését jelzi.

## **MŰSZAKI ADATOK**

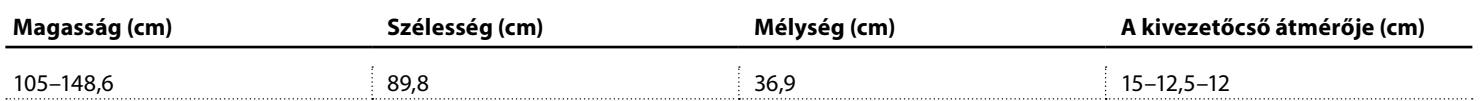

## **TISZTÍTÁS ÉS KARBANTARTÁS**

## **TISZTÍTÁS**

• **Ne használjon gőzzel tisztító berendezéseket.**

• **Kapcsolja le a készüléket az elektromos hálózatról.** *Fontos megjegyzés:* Ne használjon maró vagy súroló hatású tisztítószereket. Ha véletlenül ilyen termék érintkezik a készülékkel, azonnal tisztítsa meg azt egy nedves törlőkendővel. Ne használjon alkoholt.

• Egy nedves törlőkendővel tisztítsa meg a felületeket. Ha a felület erősen szennyezett, adjon néhány csepp mosogatószert a vízhez. Száraz ruhával törölje át a megtisztított felületeket.

*Fontos megjegyzés:* Ne használjon dörzsszivacsot, illetve fémkaparót vagy fémsúrolót. Ezek egy idő után károsíthatják a zománcfelületet.

• A készülék tisztításához arra alkalmas tisztítószereket használjon, és tartsa be a gyártó utasításait.

*Fontos megjegyzés:* Az olaj- és zsírmaradványok eltávolítása érdekében a szűrőket legalább havonta egyszer tisztítsa meg.

## **A ZSÍRSZŰRŐK KARBANTARTÁSA**

Tisztítását havonta egyszer el kell végezni (vagy ha a szűrő telítettségét jelző rendszer – ha van ilyen a választott típuson – figyelmeztet a tisztítás szükségességére). A tisztítás történhet kézzel vagy mosogatógépben alacsony hőfokon és rövid programon, kímélő mosogatószer használatával. Mosogatógépben történő tisztításkor a zsírszűrő enyhén elszíneződhet, ez azonban nincs hatással a szűrőképességére. Nyissa fel az elszívólapot (fordítsa felfelé).

Megjegyzés: A panelt nem kell levenni.

Húzza ki a fogantyút, és vegye ki a szűrőt.

Öblítse ki és szárítsa meg a szűrőt, majd helyezze vissza (ehhez hajtsa végre a lépéseket fordított sorrendben).

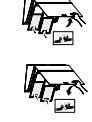

# Whirloo

## **A SZÉNSZŰRŐ KARBANTARTÁSA** (CSAK SZŰRŐS MODELLEK

## ESETÉN)

A szűrő elnyeli a főzés során keletkező kellemetlen szagokat. A szénszűrőt 4 havonta cserélje.

## **A szénszűrő behelyezése és cseréje**

- **1.** Válassza le az elszívót az elektromos hálózatról.
- **2.** Nyissa ki, majd vegye ki az elszívó takarólemezét a burkolatból.
- **3.** Vegye ki a zsírszűrőket.
- **4.** Helyezzen be egy-egy szénszűrőt mindkét oldalra úgy, hogy azok takarják a motorkerék védőrácsait.

Forgassa el a szűrőket az óramutató járásával megegyező irányba úgy, hogy rögzüljenek a középső csapokra.

A kiszereléshez a fenti lépéseket fordított sorrendben kell elvégezni. Tegye vissza a zsírszűrőket és az elszívó takarólemezét.

## **WIFI-KAPCSOLAT BEÁLLÍTÁSA**

## **LIVE ALKALMAZÁS – TÁVOLI VEZÉRLÉS / BEÁLLÍTÁSI FOLYAMAT**

A LIVE funkcióval távolról működtethető és felügyelhető a készülék egy külső készülék segítségével. A készülék távolról történő vezérléséhez először be kell állítani az internetkapcsolatot. Ez a folyamat szükséges a készülék regisztrációjához és az otthoni hálózatra való csatlakoztatásához. A beállítási lépéseket csak egyszer kell elvégezni. Ismételt beállításra csak akkor lehet szükség, ha módosítja a router beállításait (a hálózat nevét, a jelszót vagy az adatszolgáltatót).

## **1.1 A BEÁLLÍTÁSI FOLYAMAT ELŐTT**

- **1.** A funkció használatához az alábbiak szükségesek: Android 4.3 (vagy újabb) rendszert futtató és 1280x720 (vagy jobb) képfelbontású okostelefon, vagy iOS 8 (vagy újabb) rendszert futtató táblagép vagy okostelefon; • internetkapcsolattal rendelkező, vezeték nélküli router (2,4 GHz, WIFI b/g/n) (okoskészüléke segítségével ellenőrizze, hogy az otthoni vezeték nélküli hálózat vétele megfelelő-e a készülék közelében).
- **2.** Töltse le az áruházból és telepítse az ingyenes LIVE alkalmazást Android rendszerű okostelefonra vagy iPad/iPhone készülékre. Az alkalmazás lépésről lépésre végigvezeti Önt a telepítési folyamaton.

Ha még nem rendelkezik felhasználói fiókkal, hozzon létre egyet, és az alkalmazás funkcióinak használatához iratkozzon fel a szolgáltatásra (a jogi feltételeknek megfelelően).<br>3. Regisztrálja készülékét az al

**3.** Regisztrálja készülékét az alkalmazás utasításai szerint. A regisztrációs folyamathoz szüksége lesz a készülék "Smart Appliance IDentifier" (SAID) azonosítójára, amely a készüléken lévő matricán található. Az SAID-kód 10 karakterből (számból és betűből) áll. Ide feljegyezheti a készülék SAID-kódját:

SAID … … … … … … … … … …

## **1.2 BEÁLLÍTÁS**

- Telepítés előtt kapcsolja be a routert, és ellenőrizze, hogy érzékeli-e a készülék a router vezeték nélküli jelét. A WIFI-jel erősségének meghatározásához használjon olyan táblagépet vagy okostelefont, amely kizárólag a WIFI-routerhez csatlakozik (minden egyéb adatkapcsolatot szüneteltessen). Helyezze az eszközt a készülék közelébe. Nyisson meg egy tetszőleges weboldalt a böngészőben, és ellenőrizze, hogy az gyorsan és megfelelően betöltődik-e. Ha az otthoni internetkapcsolat megfelelő, de a weboldal mégsem töltődik be, valószínűleg WIFI-jelerősítőre lesz szüksége (nem tartozék).
- Ha a router WPS 2.0 (vagy újabb verziójú) funkcióval rendelkezik, a készülék routerhez történő csatlakoztatásához kövesse valamelyik kézi telepítési eljárás lépéseit. Ha a router nem rendelkezik WPS funkcióval, kövesse a kézi telepítési eljárás lépéseit.

#### **A készülék WIFI-hálózathoz történő csatlakoztatásához kövesse**  az okostelefonon lévő "6th Sense Live" alkalmazás utasításait.

Az automatikus vagy manuális csatlakoztatáshoz olvassa el az alábbi bekezdéseket.

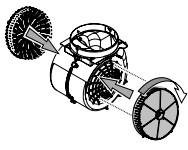

## **AZ IZZÓK CSERÉJE**

Az elszívó LED-világítással rendelkezik.

A LED-ek kiváló megvilágítást biztosítanak, a hagyományos izzóknál akár 10-szer tovább használhatók, és segítségükkel akár 90%-os energiamegtakarítás érhető el.

Megjegyzés: Új LED vásárlása érdekében forduljon a műszaki vevőszolgálathoz.

## **1.2.1 AZ AUTOMATIKUS TELEPÍTÉS LÉPÉSEI (ELSŐ HASZNÁLAT) – WPS ELJÁRÁS**

Ezt az eljárást kell követnie, ha a router támogatja a WPS2.0 (vagy újabb verziójú) funkciót

- **1.** Indítsa el a készüléken a beállítási folyamatot: ehhez nyomja meg és tartsa lenyomva három másodpercig az Internet gombot (hangjelzés hallatszik). A készülék "keresés" üzemmódba kapcsol, és helyi hálózatot keres. A készülék Internet ikonja gyorsan villog.
- **2.** A két eszköz közötti kapcsolat létrehozásához nyomja meg a "WPS" gombot a vezeték nélküli routeren. A routeren lévő jelzőfény villogni kezd.
- **3.** Amikor a készülék csatlakozott a helyi routerhez, a WIFI ikon gyors villogásról lassú villogásra vált (nem minden készülék rendelkezik ezzel a funkcióval).
- **4.** A készülék csatlakozni próbál a háttérrendszerhez. Az Internet ikon világít. Ha a WIFI ikon néhány perc múlva is villog, a készülék nem tudott csatlakozni az otthoni hálózatra a WPS funkcióval. Ismételje meg a folyamatot. Ha továbbra sem jár sikerrel, próbálkozzon a két kézi telepítési eljárás valamelyikével.
- **5.** A WIFI-csatlakozási folyamat megszakításához nyomja meg az Internet gombot.

## **1.2.2 A MANUÁLIS TELEPÍTÉS LÉPÉSEI (ELSŐ HASZNÁLAT) – "SCAN TO CONNECT" ELJÁRÁS**

Ennél az eljárásnál a rendszer a WIFI-címkén található QR-kódot használja. Erre akkor van szükség, ha a router nem támogatja a WPS funkciót.

- **1.** Kapcsolja be a routert, és ellenőrizze, hogy van-e aktív internetkapcsolat.
- **2.** Indítsa el a készüléken a beállítási folyamatot: ehhez nyomja meg az Internet gombot (hangjelzés hallatszik) • ha minden rendben, a WIFI ikon villogni kezd a készülék kezelőfelületén.
- **3.** Kapcsolja be az okoskészüléket (telefont vagy táblagépet), és kövesse az alkalmazás utasításait.
- **4.** Megfelelő csatlakozás esetén a készülék WIFI ikonja villogás helyett folyamatosan világít.
- **5.** A beállítás befejeződött.

Whirlpoo

**6.** A WIFI-csatlakozási folyamat megszakításához nyomja meg az Internet gombot.

#### **1.2.3 A MANUÁLIS TELEPÍTÉS LÉPÉSEI (ELSŐ HASZNÁLAT) – "ACCESS POINT" ELJÁRÁS**

Ennél az eljárásnál a rendszer a "Micro Access Point" technológiát használja. Erre akkor van szükség, ha a router nem támogatja a WPS funkciót.

- **1.** A telepítési eljárás előtt jegyezze fel az otthoni vezeték nélküli hálózat nevét (SSID), jelszavát, valamint a készülék SAID-kódját. Ezekre szükség lesz a telepítési folyamat során.
- **2.** Kapcsolja be a routert, és ellenőrizze, hogy van-e aktív internetkapcsolat.
- **3.** Indítsa el a készüléken a beállítási folyamatot: ehhez nyomja meg és tartsa lenyomva 5 másodpercig az Internet gombot (két hangjelzés hallatszik: az egyik 3 másodperc, a másik 5 másodperc elteltével) • ha minden rendben, a WIFI ikon villogni kezd a készülék kezelőfelületén.
- **4.** Kapcsolja be az okoskészüléket (telefont vagy táblagépet), és nyissa meg az elérhető vezeték nélküli hálózatok listáját a beállítások menüben.
- **5.** Ha a készülék létrehozta saját vezeték nélküli hálózatát (SSID), válassza ki azt az elérhető vezeték nélküli hálózatok listájáról. A hálózat neve a készülék típusától (mosógép, szárítógép stb.) függő előtagból és a MAC-címből áll (pl. VENTIL\_88\_E7\_12\_xx\_yy\_ zz). Ha nem jelenik meg a listában, előfordulhat, hogy frissíteni kell a hálózatok listáját, illetve ellenőrizze, hogy a termék kijelzőjén látható-e a WIFI ikon.
- **6.** Az SSID kiválasztása után meg kell adni a jelszót. Jelszóként használja az SAID-kódot (lásd "A telepítési folyamat előtt" c. részt). (Pl.: 444441ABCD). **Megjegyzés:** A jelszóban megkülönböztetjük a kis- és nagybetűket. Ezután csatlakozzon a hálózathoz.
- **7.** Várja meg, amíg a készülék jelzi, hogy csatlakozott a készülék WIFIhálózatára.
- **8.** Nyisson meg egy böngészőt. Ha semmi sem történik, írja be a címsorba a "192.168.10.1" számsort (URL-címet), majd nyomja meg az Enter billentyűt. A böngészőben megnyílik a SMART weboldal. Ez a készülék WIFI-rádióhullámú hálózatának konfigurációs oldala.
- **9.** Válassza ki az otthoni hálózat nevét az elérhető hálózatok legördülő listájából.

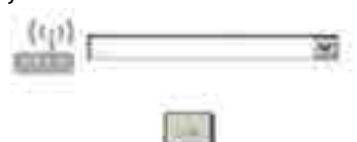

10. Ha az otthoni vezeték nélküli hálózat rejtve van, válassza az "Egyéb" (->) lehetőséget, majd írja be a nevet (SSID) és a biztonsági protokollt.

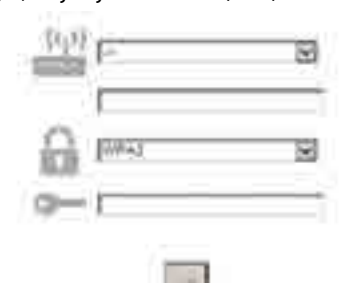

**11.** Ha szükséges, adja meg az otthoni vezeték nélküli hálózat jelszavát. Ne feledje, hogy az ilyen típusú jelszavaknál megkülönböztetjük a kis- és nagybetűket.

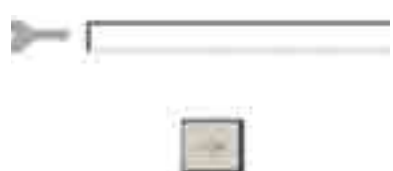

- **12.** A küldéshez kattintson a " $\rightarrow$  " gombra, majd várjon pár másodpercet.
- **13.** Megfelelő csatlakozás esetén a készülék WIFI ikonja villogás helyett folyamatosan világít. Ha nem így van, válassza le a készüléket a hálózati áramforrásról, majd csatlakoztassa újra, és ismételje meg a folyamatot.
- **14.** A beállítás befejeződött.

## **1.3 A WIFI FUNKCIÓ BE- ÉS KIKAPCSOLÁSA**

Ha le kívánja választani a készüléket a WIFI-hálózatról, nyomja meg és tartsa lenyomva 5 másodpercig a készülék Internet gombját (hangjelzés hallatszik). A készülék kijelzőjén kialszik a WIFI ikon. A készülék vezeték nélküli kapcsolatának visszaállításához nyomja meg a WIFI gombot a távirányítón.

Ha a készülék be van állítva, a felhasználó kikapcsolhatja ezt a funkciót, és így leválaszthatja a készüléket a vezeték nélküli hálózatról: ehhez nyomja meg és tartsa lenyomva 10 másodpercig a készüléken található Internet gombot (két hangjelzés hallatszik: az egyik 5 másodperc, a másik 10 másodperc elteltével). A készülék kijelzőjén kialszik a WIFI ikon.

Ha ismét csatlakoztatni kívánja a készüléket az otthoni WIFI-hálózathoz, kövesse a "Beállítás" részben lévő lépéseket.

## **1.4 TÁVOLI VEZÉRLÉS / MINDENNAPI HASZNÁLAT**

Ez a funkció a készülék típusától függően elérhető.

- **1.** Ellenőrizze, hogy a router be van-e kapcsolva és csatlakozik-e az internetre.
- **2.** Ellenőrizze, hogy a WIFI-kapcsolat állapotát jelző fény folyamatosan világít-e a készülék kijelzőjén.
- **3.** A készülék távoli vezérléséhez használja a Whirlpool alkalmazást, melynek segítségével:
	- ellenőrizheti a készülék működését és funkciókat aktiválhat akkor is, ha éppen nincs otthon.
	- további funkciókat használhat, például az intelligens energiatakarékos üzemmódot.
	- például a legkedvezőbb díjszabás használatával optimalizálhatja az energiafelhasználást.
	- további információkat kaphat a készülék leghatékonyabb használatáról.
	- riasztás esetén tájékozódhat a készülék állapotáról.

#### **1.5 A KÉSZÜLÉK INTERNETKAPCSOLATÁNAK GYORS ELLENŐRZÉSE**

Ha a WIFI-kapcsolat állapotát jelző fény gyorsan villog a készüléken, a készülék éppen csatlakozni próbál a routerhez. Ha lassan villog, a készülék csatlakozik a routerhez, de az internetre nem sikerül csatlakoznia (pl. nem működik az ADSL-kapcsolat). Bizonyos készülékeken csak egyetlen villogás elérhető (tehát nincs lassú villogás).

Ha a bekapcsolást jelző fény folyamatosan világít, a készülék csatlakozik az internetre és a Whirlpool felhő alapú rendszerére.

## **1.6 GYAKORI KÉRDÉSEK (WIFI-KAPCSOLAT)**

## **Milyen WIFI-protokollt támogat a készülék?**

A beszerelt WIFI-adapter az európai országokban érvényes WIFI b/g/n beállítást támogatja.

**Milyen beállításokat kell használni a router szoftverénél?** A szükséges routerbeállítások: 2,4 GHz, WIFI b/g/n, aktív DHCP és NAT. **Melyik WPS-verziót támogatja a készülék?**

WPS 2.0 vagy újabb verzió. Olvassa el a router dokumentációját. **Van különbség az Android és az iOS rendszert használó mobiltelefonok (vagy táblagépek) között?**

Bármelyik operációs rendszert használhatja, ezek között nincs különbség.

#### **A tetheringhez használható router helyett 3G-adatátvitel?**

Igen, de a felhő alapú szolgáltatásokat állandó internetkapcsolattal rendelkező készülékekhez tervezték.

#### **Hogyan ellenőrizhető, hogy az otthoni internetkapcsolat és a vezeték nélküli funkció** működik-e?

A hálózat az okoskészülék segítségével kereshető meg. Mielőtt megkeresné, kapcsolja ki a többi adatkapcsolatot.

## **Hogyan ellenőrizhetem, hogy a készülék csatlakozik-e az otthoni vezeték nélküli hálózatra?**

Lépjen be a router beállítási menüjébe (lásd a router útmutatóját), és ellenőrizze, hogy a készülék MAC-címe szerepel-e a vezeték nélkül csatlakoztatott eszközök listáján.

#### **Hol találom a készülék MAC-címét?**

A készüléken:

keresse meg a címkét, amelyen megtalálható az SAID-kód és a MACcím.

A MAC-cím alfanumerikus karakterekből áll, és így kezdődik: "88:e7". **Hogyan ellenőrizhetem, hogy működik-e a készülék vezeték nélküli funkciója?**

Az okoskészülék és a 6th Sense Live alkalmazás segítségével ellenőrizze, hogy a készülék hálózata látható-e, illetve csatlakozik-e a felhő alapú szolgáltatáshoz.

## **Mi akadályozhatja meg, hogy a jel eljusson a készülékhez?**

Ellenőrizze, hogy a csatlakoztatott eszközök nem foglalják-e le a teljes elérhető sávszélességet.

Ellenőrizze, hogy a WIFI-t használható eszközök száma nem haladja-e meg a router által engedélyezett maximális számot.

#### **Milyen messze lehet a router a készüléktől?**

Normál esetben a WIFI-jel elég erős ahhoz, hogy néhány szobával arrébb is fogni lehessen, de ez nagyban függ a falak anyagától. A jelerősség ellenőrzéséhez tegye az okoskészüléket a készülék mellé.

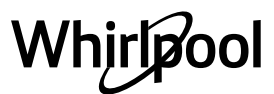

#### **Mi a teendő, ha a vezeték nélküli kapcsolat nem elérhető a készüléknél?**

Az otthoni WIFI-lefedettség növelésére speciális eszközök (például Access Point, WiFi-jelismétlő vagy Power-line bridge) használhatók (nem tartozék).

**Hol találom a vezeték nélküli hálózatom nevét és jelszavát?** Olvassa el a router dokumentációját. A routeren általában található egy címke azokkal az adatokkal, melyek segítségével a csatlakoztatott eszközről hozzáférhet a készülék beállításaihoz.

**Mi a teendő, ha a routerem valamelyik szomszéd WIFI-csatornáját használja?**

Állítsa be a routert úgy, hogy a saját WIFI-csatornáját használja. **Mi a teendő, ha a Kapcsolat állapota jelzőfény továbbra is lassan villog és nem folyamatosan világít, vagy nem képes stabilan csatlakozni az otthoni routerre?**

Előfordulhat, hogy a készülék csatlakozik a routerhez, de az internetre nem sikerül csatlakoznia. Ha csatlakoztatni kívánja a készüléket az internetre, ellenőrizze a router és/vagy a szolgáltató beállításait. Routerbeállítások: a NAT-funkció legyen bekapcsolva, a tűzfal és a DHCPprotokoll beállítása legyen megfelelő. Támogatott jelszótitkosítás: WEP, WPA, WPA2. Más titkosítási típus használatához lásd a router útmutatóját.

Szolgáltatói beállítások: Ha az internetszolgáltató korlátozza az internetre csatlakoztatható MAC-címek számát, előfordulhat, hogy a készülék nem csatlakoztatható a felhő alapú szolgáltatáshoz.

A MAC-cím a készülék egyedi azonosítója. Forduljon az internetszolgáltatóhoz, ha tudni szeretné, hogyan csatlakoztathatók az internetre a számítógéptől eltérő eszközök.

## **Hogyan ellenőrizhető, hogy működik-e az adatátvitel?**

A hálózat beállítása után kapcsolja ki a készüléket, várjon 20 másodpercet, majd kapcsolja vissza a készüléket. Ellenőrizze, hogy az alkalmazás kijelzi-e a készülék felhasználói felületének állapotát. Bizonyos beállítások esetén néhány másodperc szükséges ahhoz, hogy az adatok megjelenjenek az alkalmazásban.

#### **Hogyan válthatok Whirlpool fiókot úgy, hogy a csatlakozó készülékeim megmaradjanak?**

Bármikor létrehozhat új felhasználói fiókot, de mindenképpen törölje a készülékeit a régi fiókból, mivel csak így kapcsolhatók az új fiókhoz. **Kicseréltem a routert, mi a teendő?**

Megtarthatja a meglévő beállításokat (hálózati nevet és jelszót), vagy törölheti az előző beállításokat a készülékből, és ismét elvégezheti a beállítási folyamatot.

## **HIBAELHÁRÍTÁS**

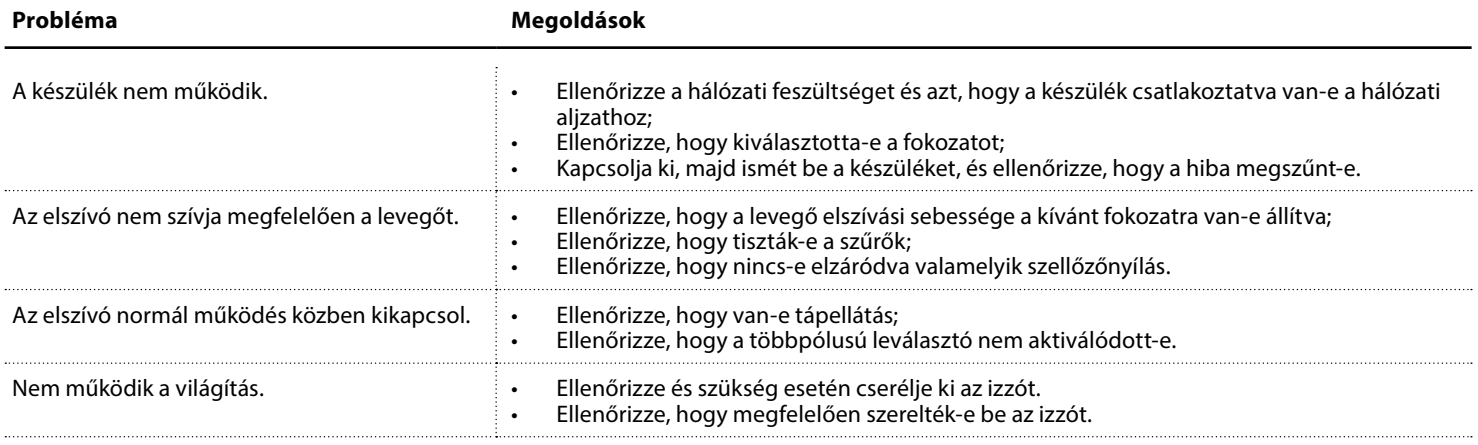

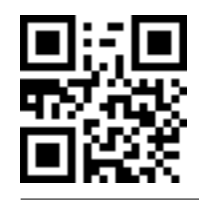

**energiafogyasztási adatokat letöltheti:** • a **docs.whirlpool.eu** honlapról • a QR-kód segítségével • Vagy **vegye fel a kapcsolatot a vevőszolgálattal** (a telefonszámot lásd a garanciafüzetben). Amennyiben a vevőszolgálathoz fordul, meg kell adnia a termék adattábláján feltüntetett kódokat.

**A Biztonsági útmutatót, a Használati útmutatót, a termékspecifikációt és az** 

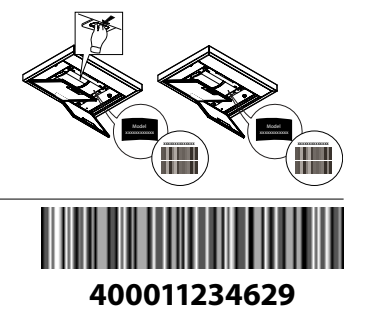